# 模拟中继开局

#### 一、登录设备

使用标准网线把 OfficeTen IPPBX 的设备上的 LAN 口和电脑的网口连接起来。设备 LAN 口 IP 地址默认为 192.168.100.1, 电脑设置为静态 IP:192.168.100.2, 掩码:255.255.255.0。 打开浏览器, 在地址栏中输入 http://192.168.100.1 (其中 IP 地址为 OfficeTen 设备的 LAN 口地址,实际使用中根据用户实际设定的 LAN 口地址做相应更改),在出现的系统主页 面上输入正确的操作员帐号和口令(系统缺省的超级管理员帐号用户名:admin 密码:admin)

### 二、配置模拟中继

模拟中继是最常见的中继类型

企业用户往往从运营商申请几根普通模拟电话线路,提供语音功能。

1、单击模拟中继栏的<添加>按钮,弹出如图所示页面。

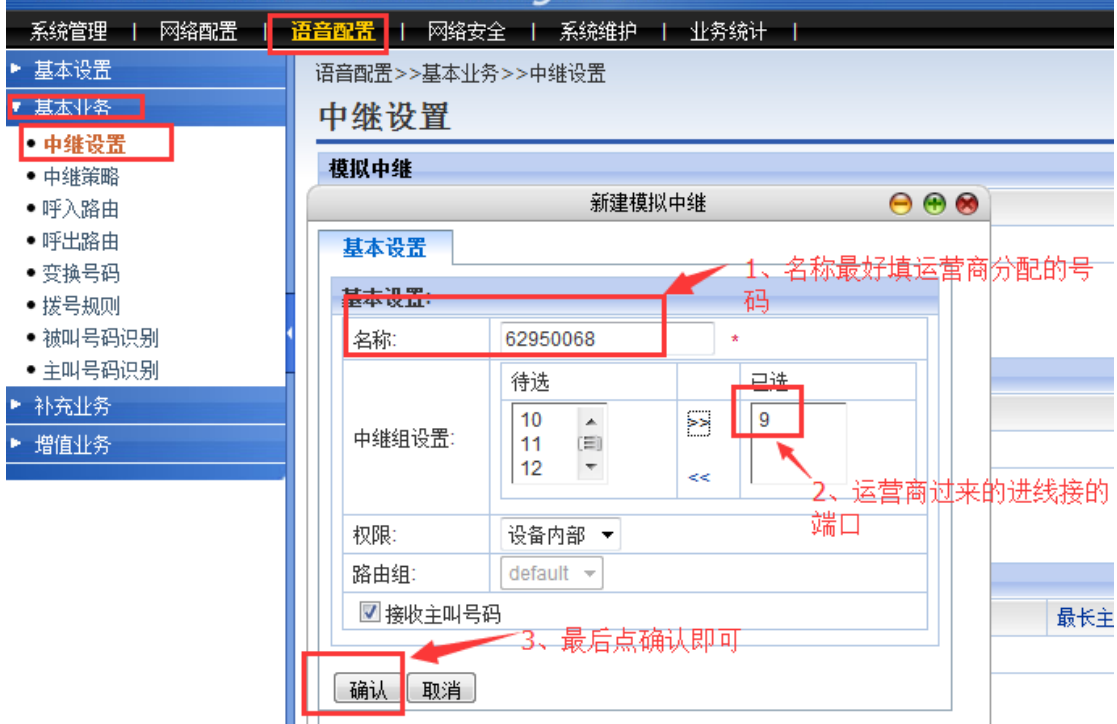

#### 三、配置呼出路由

此步配置截图为 拨 9 出局为例添加的

呼出路由一般建 3 条:

### **1**、 市话 **2**、国内 **3**、国际

3.1 市话: 进入【语音配置】-【基本业务】-【呼出路由】配置页面

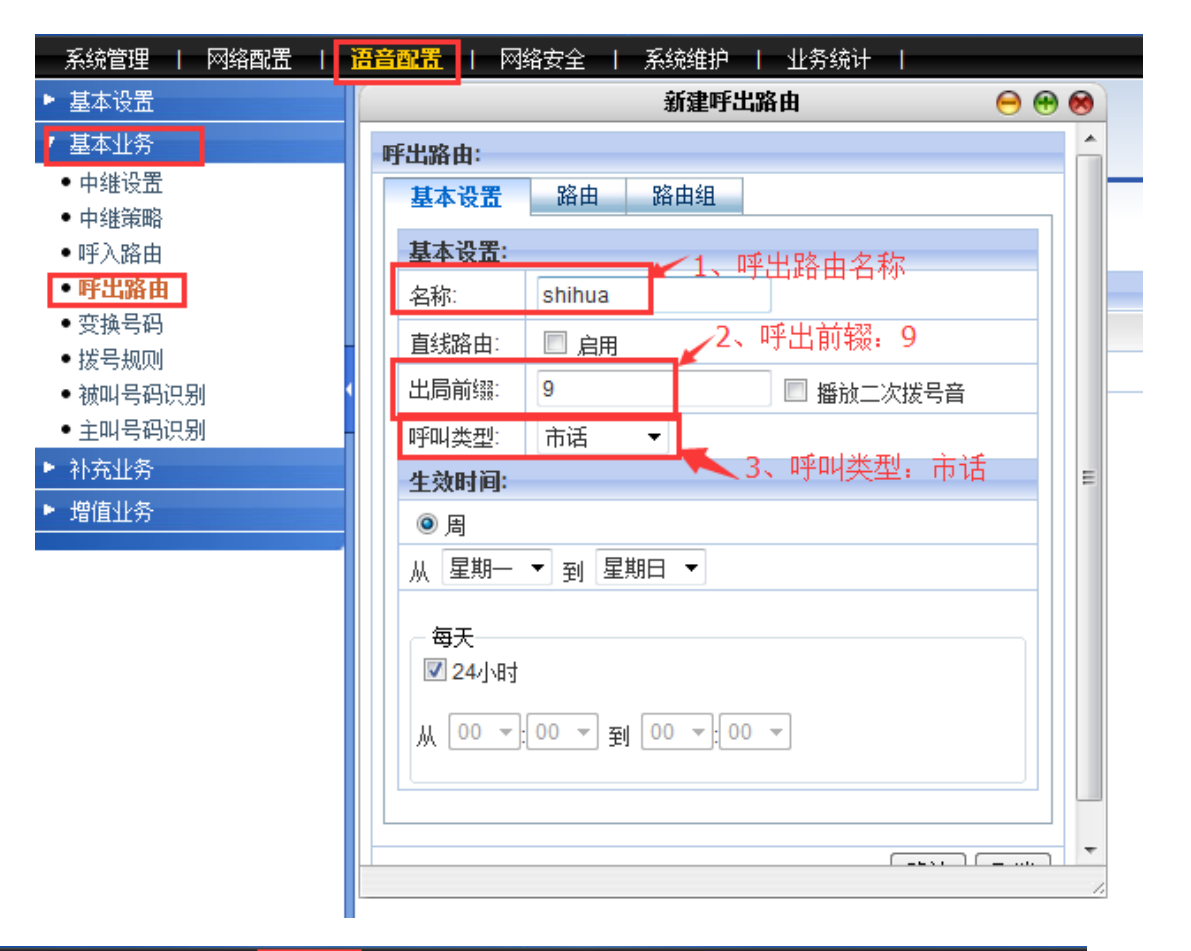

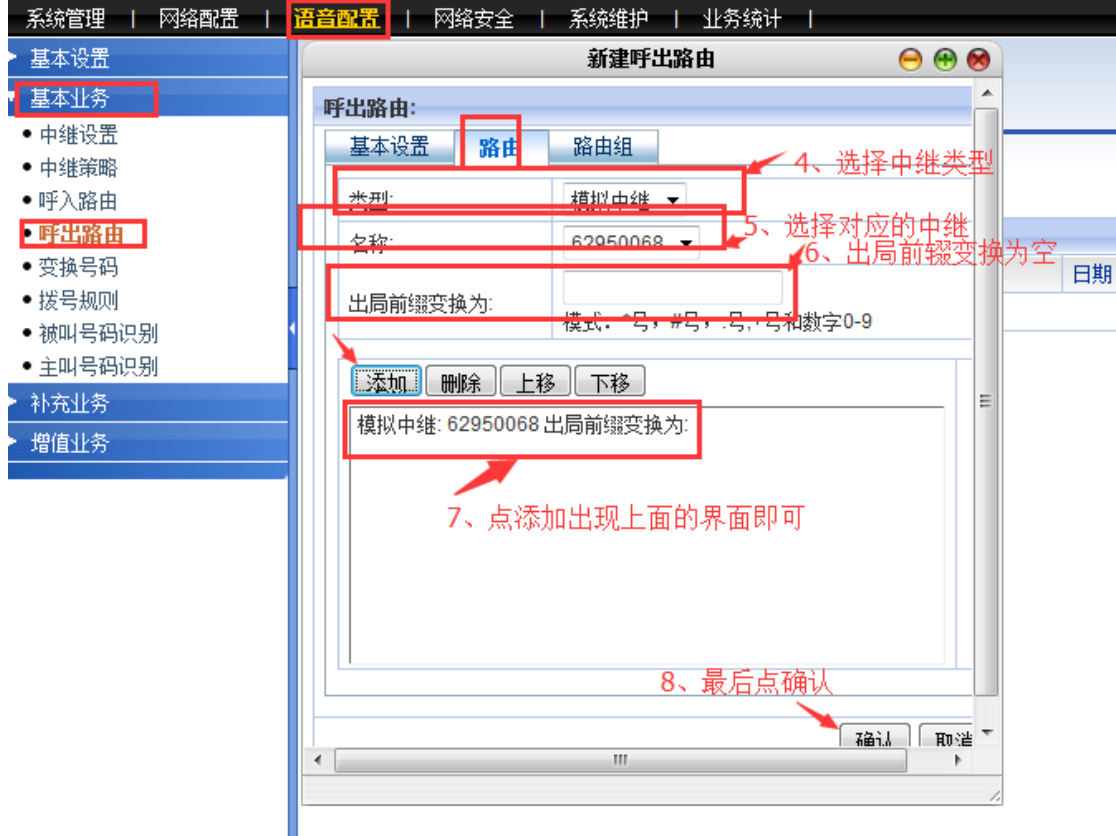

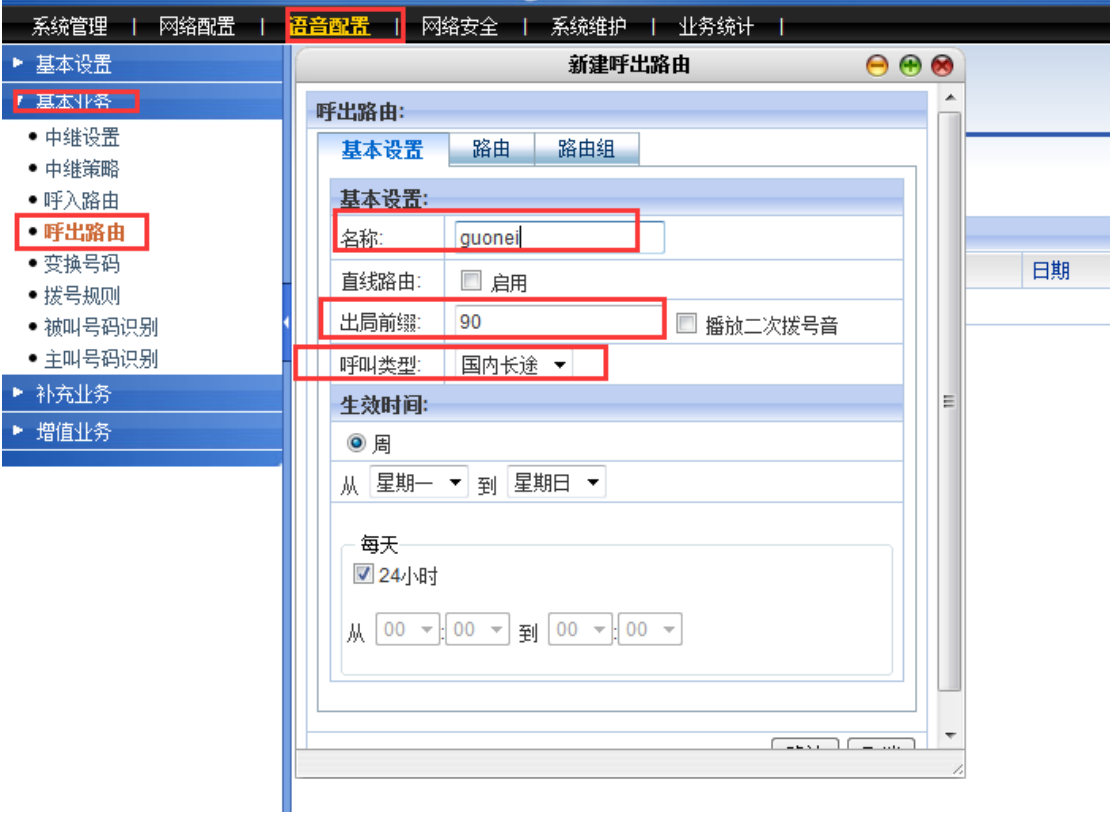

然后切换到路由界面,如下图:

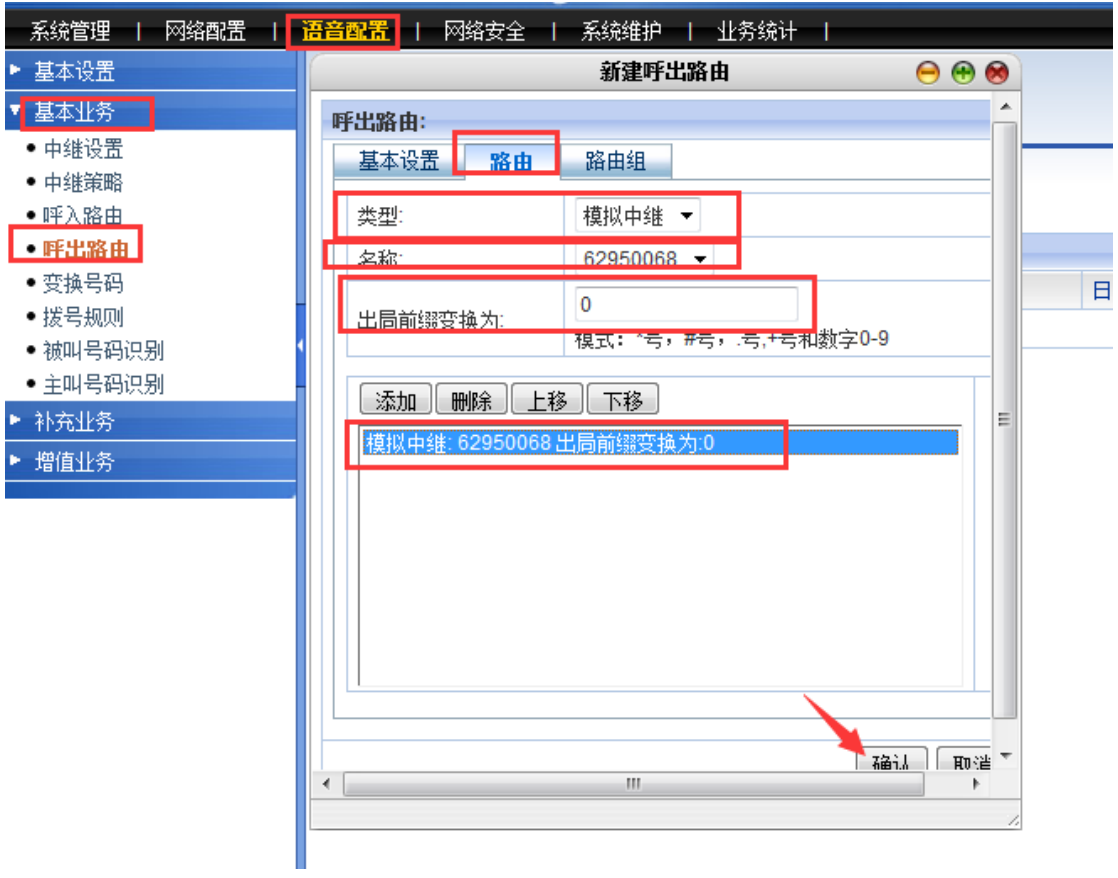

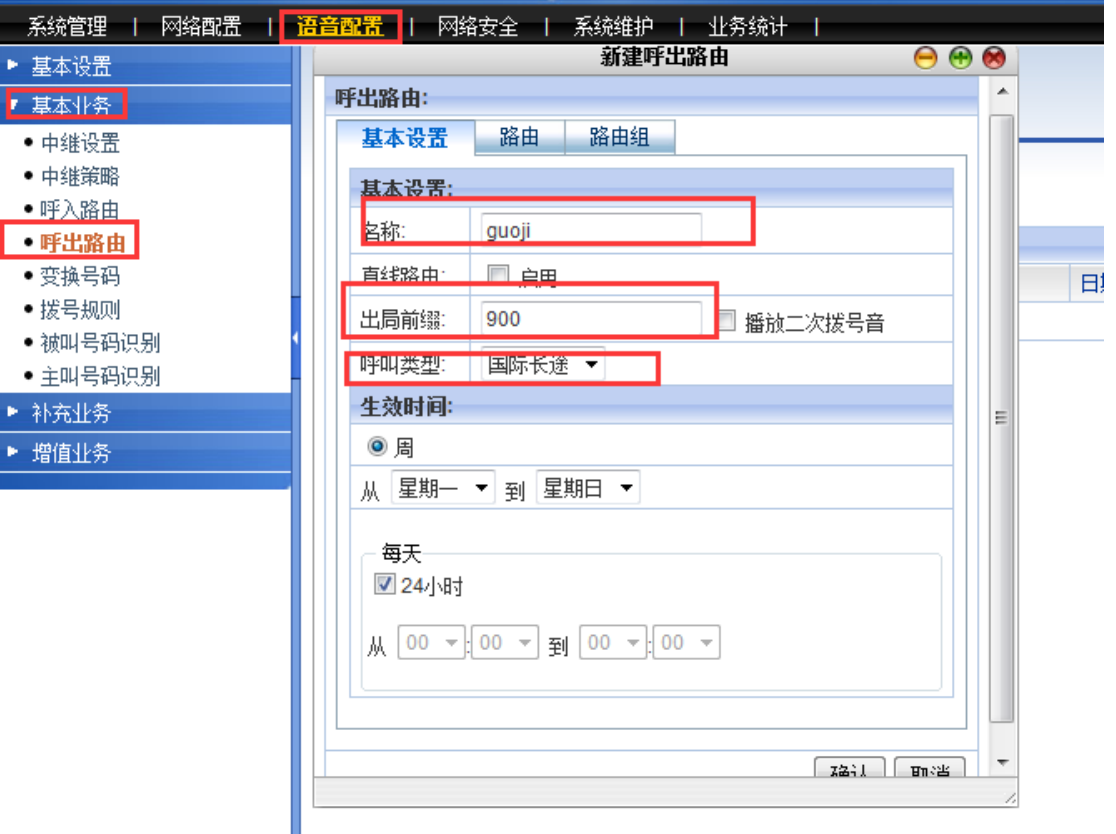

然后切换到路由界面,如下图:

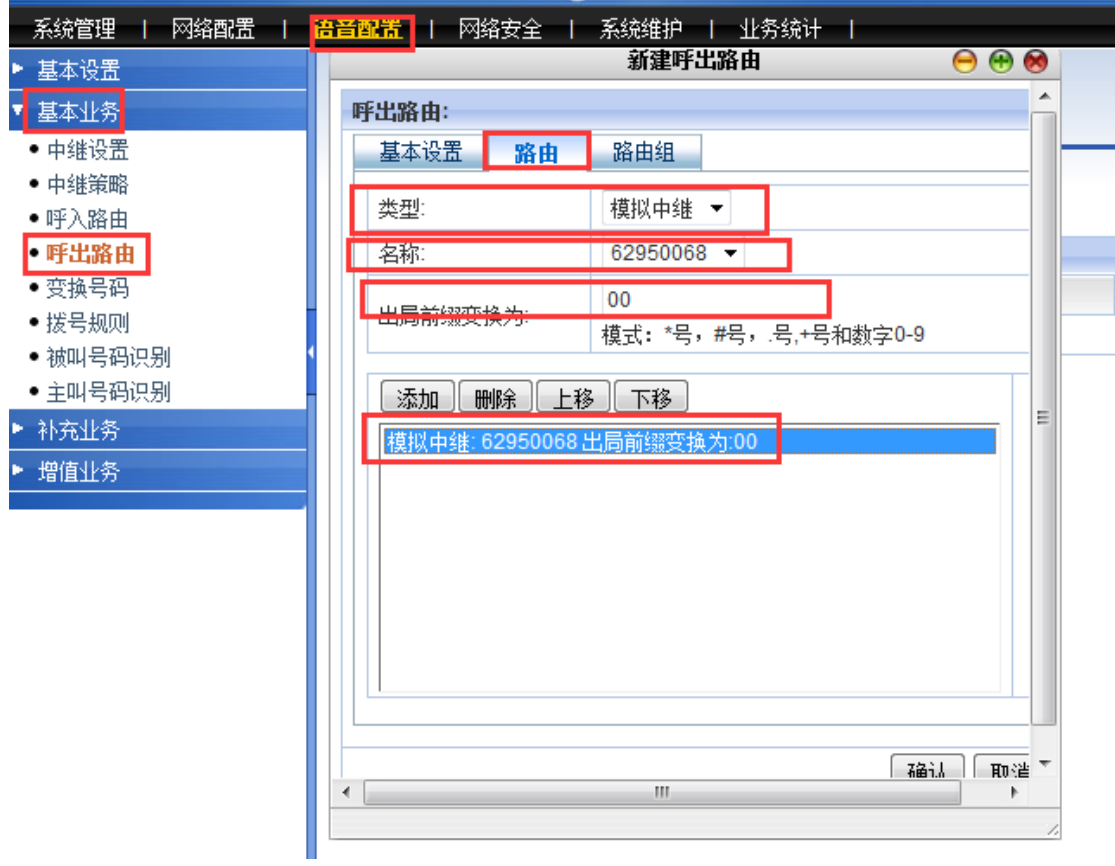

### 四、配置呼入路由

点击添加按钮,弹出如下界面,在下图中的"基本设置"界面填写呼入路由名称和生效 时间。默认已经选择从"星期一"到"星期日",每天"24小时",这样就表示任何时间都 生效。

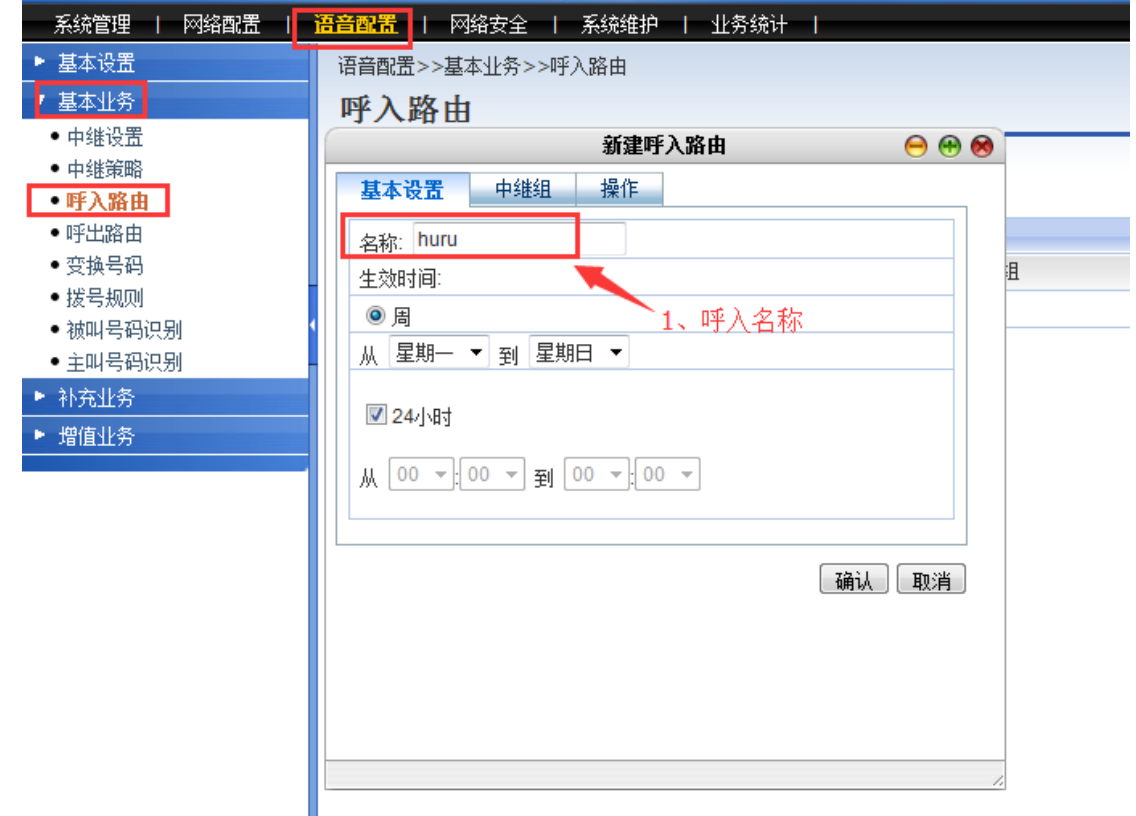

然后切换到上图中的"中继组"界面,选择预先设定的中继组。如下图:

在中继组类型里面选择"模拟中继",中继填写添加的中继名称,点击"添加"。

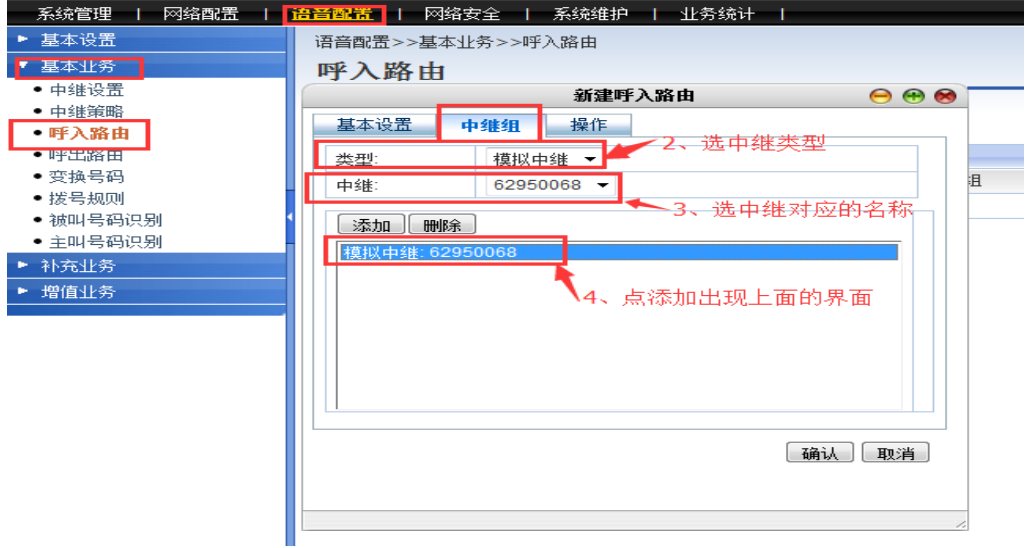

然后切换到上图中的"操作"界面,选择呼入电话的路由策略,可以选择转接到分机、话务 台、接线员。一般选择转接到分机,或者话务台。

五、配置分机号码

此步配置中需要确定模拟线和分机号码对应关系即可

如:8000-8999 按照 8000 做例子进行添加:

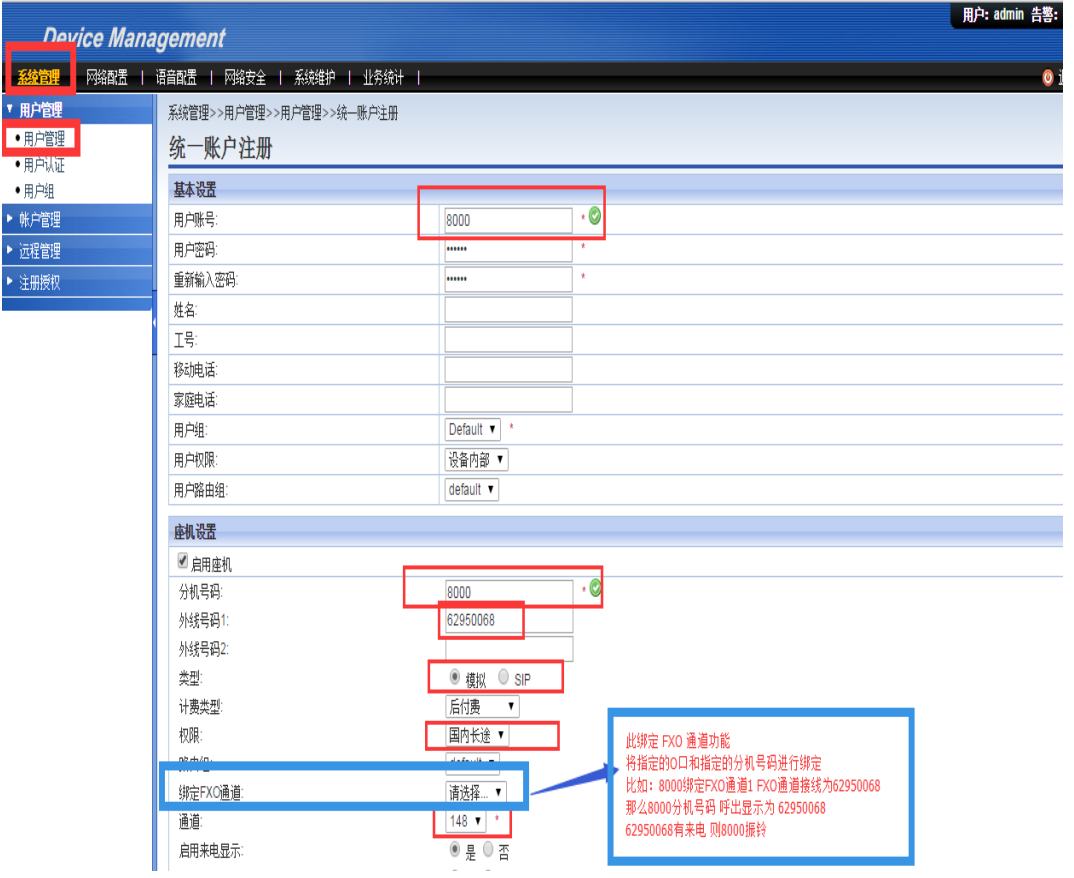

在用户管理配置中,需要注意的地方:

- 1、 启用座机
- 2、 分机号码
- 3、外线号码 1 ( 区分 IMS 中继的 +86XXX 形式即可 )
- 4、 权限
- 5、 通道

## 第五步:拨测

配置到这里,话机 接在 8000 的端口上 拨打\*111 自测分机号码是否为 8000

自测完成以后,根据呼出路由 加拨 9 的形式进行拨测

话机拨打 910086 进行外呼测试

移动数据、配置均没有问题的前提下,一般就可以正常拨打 10086 了

## 开局过程中有问题请联系:公司技术支持:**0512-62950068**